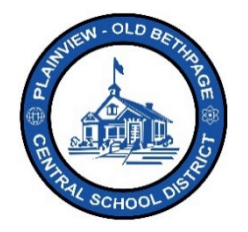

## **Guía de referencia rápida de ParentSquare | Guía de inicio Acceso para padres y tutores**

**Baxterville Middle School invites you to join Pare an (1)** 

## **Inicio**

 $\bullet$ 

1. Abra la invitación que recibió por correo electrónico o mensaje de texto. Haga clic en **Activate your account** (Activar la cuenta) o ingrese en el enlace adjunto para activar su cuenta.

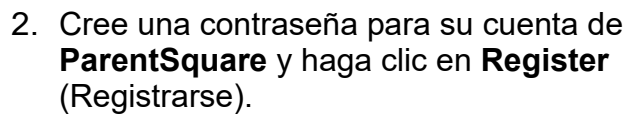

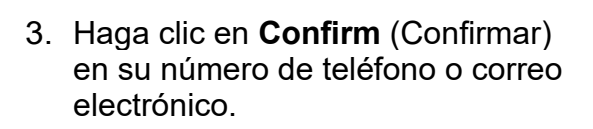

- Se enviará un código de verificación al correo electrónico o al número de teléfono.
- 4. Ingrese el **código de verificación** y seleccione **Confirm** (Confirmar).

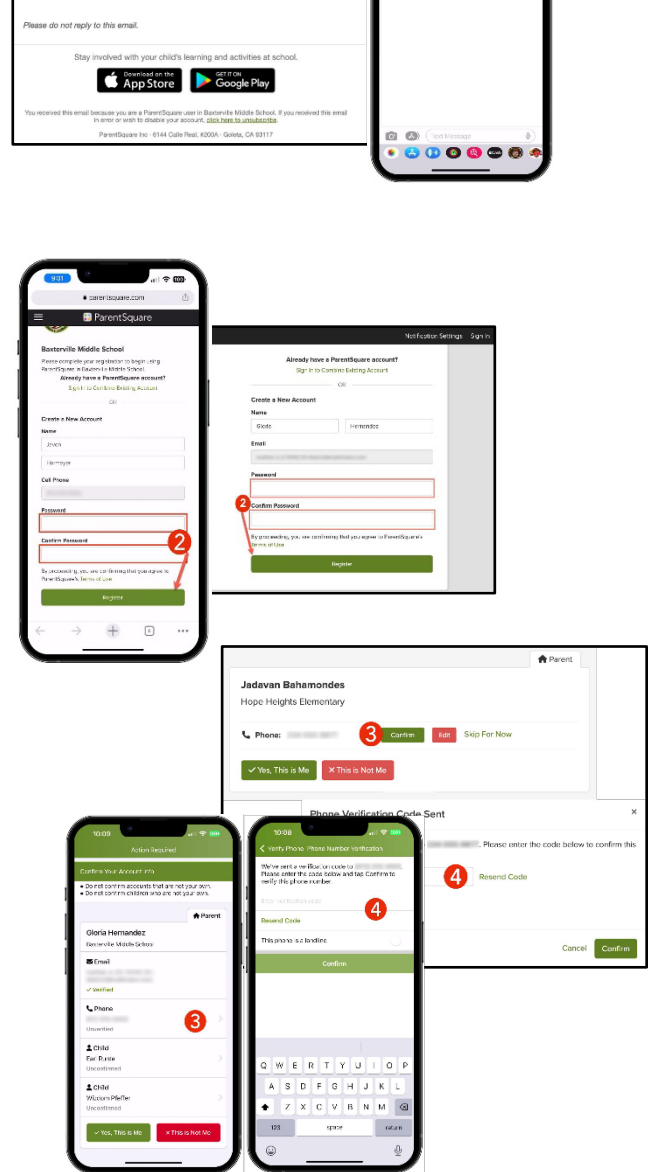

**Javon: Join ParentSquar** 

- 5. Confirme a su(s) hijo(s)/hija(s) haciendo clic en **Confirm** (Confirmar). Seleccione **Not My Child** (No es mi hijo/a) si el niño que figura en la lista no está asociado a su cuenta.
- 6. Seleccione **Yes, This is Me** (Sí, soy yo) una vez que haya confirmado su información de contacto y los niños asociados a su cuenta.

**Nota:** Una vez que haya iniciado sesión en **ParentSquare**, podrá acceder a módulos de capacitación a su propio ritmo, recursos de video y artículos de ayuda para asistirle en el uso de **ParentSquare**.

- 7. Haga clic en **"?"** (Ayuda) para obtener ayuda adicional o la información de contacto de la escuela que aparece en **ParentSquare**.
- 8. Seleccione **Help Articles** (Artículos de ayuda) para aprender a utilizar ParentSquare.

**Las aplicaciones de ParentSquare son gratuitas y están disponibles en las tiendas de Apple iOS y Android.**

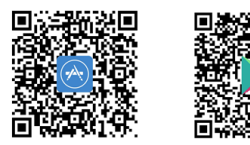

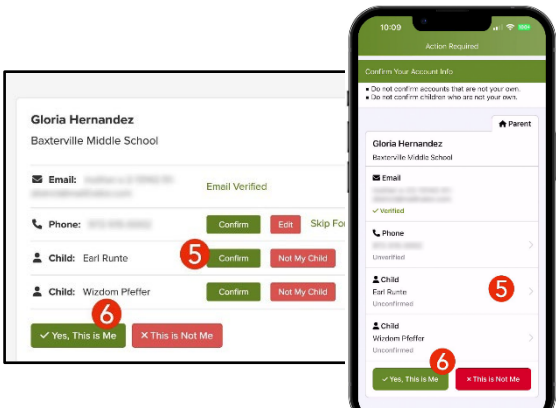

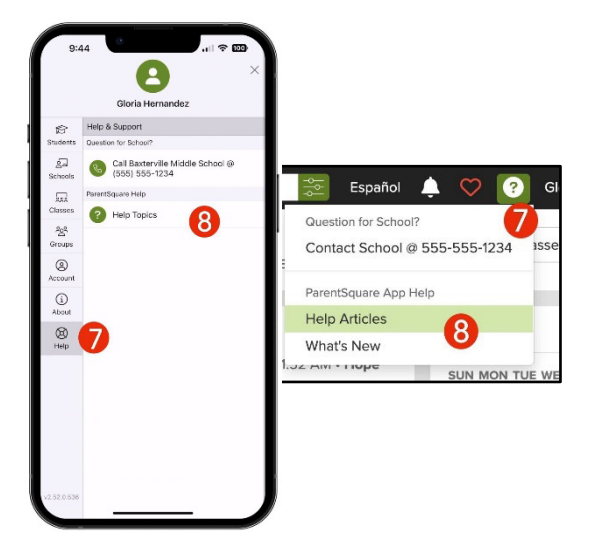

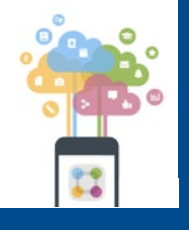

Siempre encontrará ayuda, ya sea comunicándose con la Oficina de Tecnología al 516-434-3090 o mediante una petición de atención en [http://tickets.pobschools.org/](http://tickets.pobschools.org/%C2%A0) . Además, en ParentSquare, haga clic en el signo de interrogación ("?"), que está situado arriba a la derecha, para obtener más información sobre capacitación del proveedor.

\*\*\*\*

Distrito Escolar Central Plainview-Old Bethpage • 106 Washington Avenue Plainview, NY 11803 • © 2023 Doc v1.0a